**Handbuch: LAWgistic -**

# **Forderungsberechner 3.x**

**von Dipl.-RPfl. Thomas Schmidt, Dozent an der Fachhochschule für Rechtspflege NRW**

# **Inhalt**

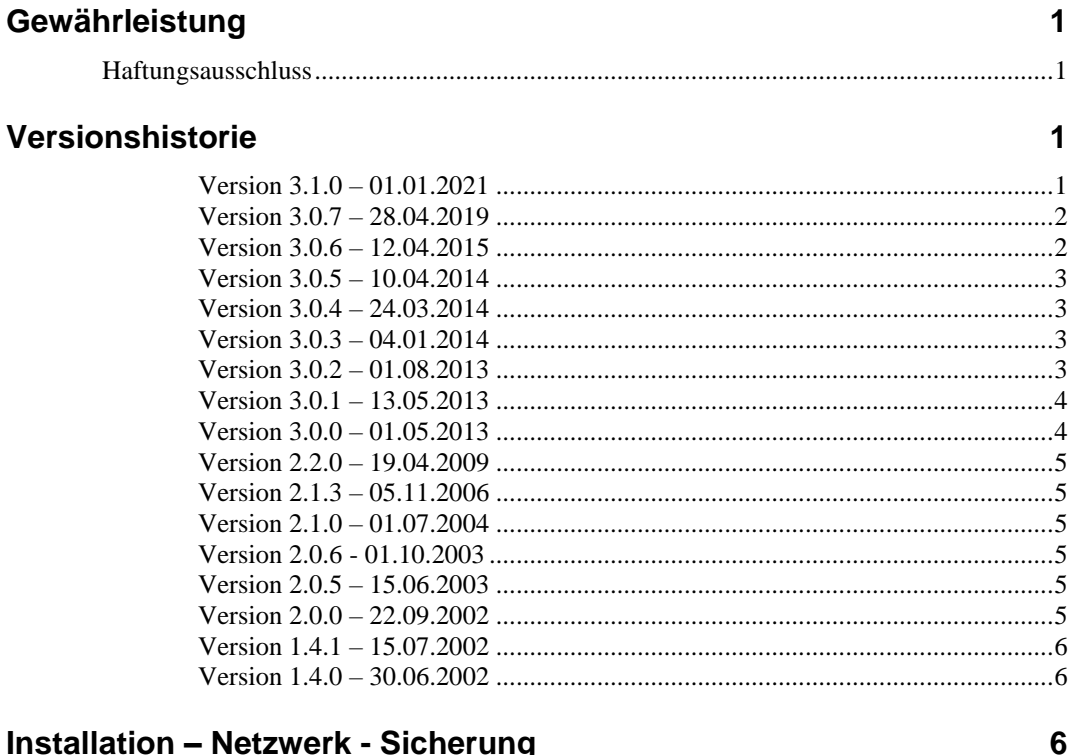

### **Installation - Netzwerk - Sicherung**

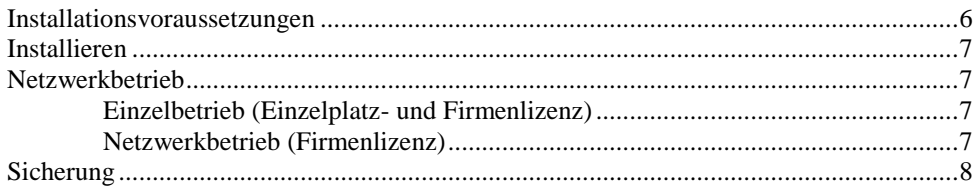

## Programmbedienung

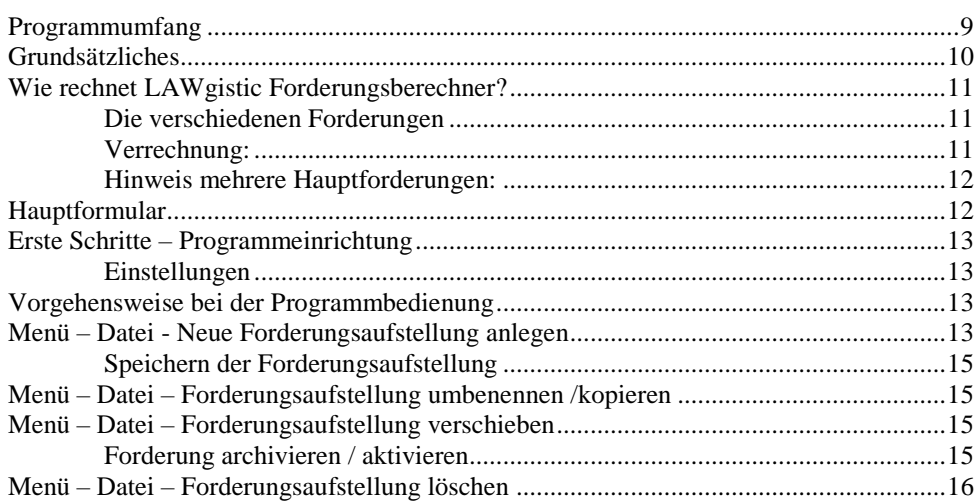

 $\overline{9}$ 

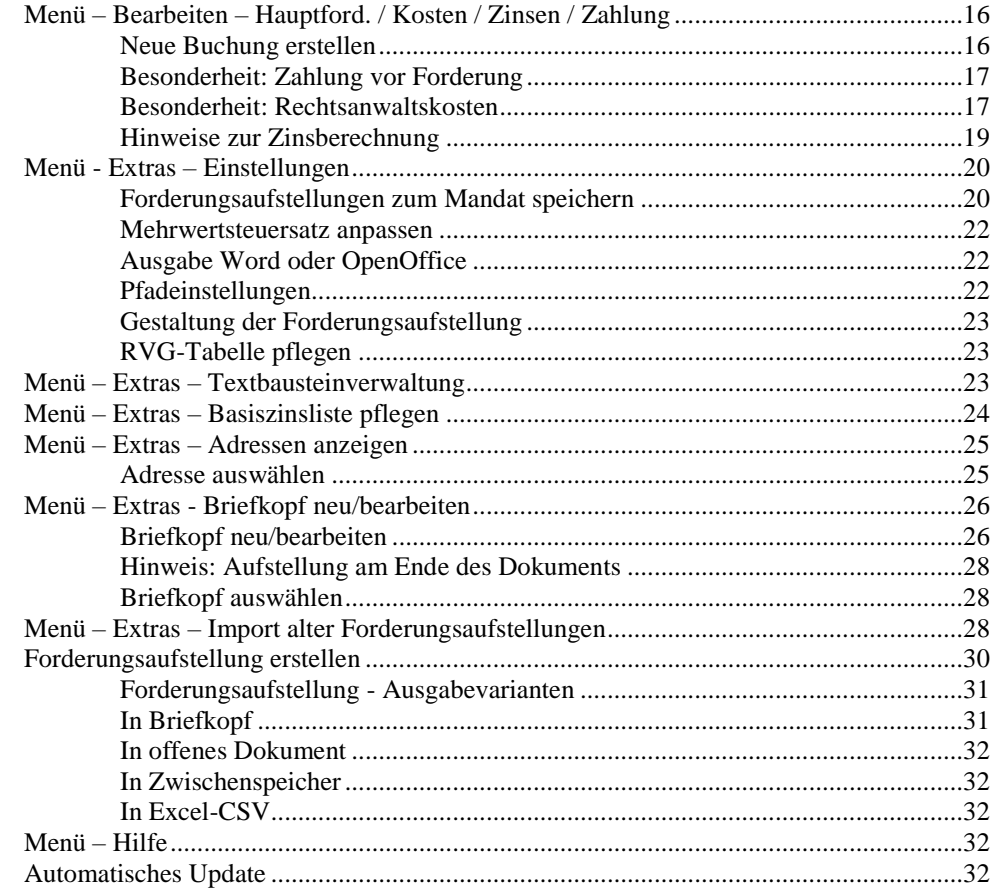

# LAWgistic - Werkzeuge für Juristen

#### 33

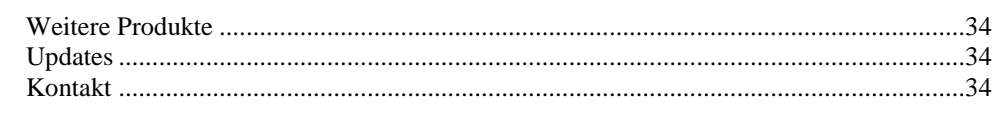

# **Gewährleistung**

## **Haftungsausschluss**

Das Programm wurde nach bestem Wissen erstellt und getestet. Zur notwendigen Absicherung gilt jedoch die folgende Gewährleistungsklausel:

Der Autor des Programms ist nicht ersatzpflichtig für Schäden, die auf Grund der Benutzung dieses Programms entstehen bzw. auf Grund der mangelnden Fähigkeit, dieses Programm zu verwenden. Das gilt auch dann, wenn der Autor von der Möglichkeit eines solchen Schadens unterrichtet worden ist. Teil dieser Regelung sind Schäden aus Verlust von Daten, aus entgangenem Gewinn, aus Betriebsunterbrechung oder aus eventuellem sonstigen finanziellen Verlust. Die Haftung des Autors beschränkt sich auf jeden Fall auf den Betrag, den Sie für die Lizenz bezahlt haben. Die Ansprüche, die auf gesetzlichen Vorschriften zur Produkthaftung beruhen, die nicht abdingbar sind, bleiben hiervon unberührt.

# **Versionshistorie**

#### **Version 3.1.0 – 01.01.2021**

#### **Neue Funktionen**

- "fliegender" Wechsel der RVG-Versionen 2004 2013 2021
- Automatisierte Berechnung RA-Vergütung mit allen Varianten:
	- Zwangsvollstreckung
- außergerichtliche Vertretung
- Zahlungsvereinbarungen
- Anzeige von Tageszins und Restforderung bereits auf der Startseite. Das Berechnungsformular muss nicht mehr geöffnet werden.
- Kurze Forderungsaufstellung: auf Wunsch kann die Forderungsaufstellung ohne Basiszinszeiträume ausgeben werden. Dies reduziert den Papiereinsatz um bis zu 2/3. Die Berechnung verändert sich nicht.
- Autoupdatefunktion: Das Programm meldet Updates und installiert diese bei Zustimmung.

#### **Verbesserung: Programmbedienung**

- Archivierung einer Forderungsaufstellung per Drag and Drop.
- Übernahme von Nebenforderungsbezeichnungen per Doppelklick.

#### **Schutz vor Fehlbedienungen**

 Bei individuell vergebenen Namen konnten u.U. bestimmte Programmfunktionen nicht durchgeführt werden. Jetzt erhält jeder Dateiname einen individuellen Zeitstempel.

#### **Version 3.0.7 – 28.04.2019**

#### **Verbesserung: Basiszinshinweis**

Der Benutzer wird rechtzeitig an die Ergänzung des Basiszinssatzes erinnert. Die Basiszinssatz-Seite der Bundesbank kann direkt aus dem Formular aufgerufen werden.

#### **Fehlerbehebung: Manuelle Änderung des Ende-Datums**

Bei der manuellen Änderung des Ende-Datums der Forderungsaufstellung wurden Forderungen nach dem Ende-Datum fälschlicherweise weiterhin berücksichtigt. Nunmehr bleiben Forderungen und Zahlungen, die nach dem manuellen Ende entstanden sind, korrekterweise unberücksichtigt.

#### **Fehlerbehebung: Zwei Buchungen an demselben Tag**

Zwei Zahlungen an einem Tag sind korrekterweise unzulässig. Das Programm hat aber auch verhindert, dass eine Haupt- oder Nebenforderung am gleichen Tag wie eine Zahlung erfolgen kann. Dies ist nunmehr korrekterweise zulässig.

## **Version 3.0.6 – 12.04.2015**

#### Bedienungsfehler wird verhindert:

**Zinsrückstand ohne Zinsende** ist nicht möglich und führt zu Fehlern bei Zahlungen, da Zahlungen nur auf abgeschlossene Rückstände verrechnet werden können. Bei dieser Form der Fehleingabe konnten **Berechnungsfehler** entstehen.

Programmanpassung an eigene Bedürfnisse wird erleichtert: Bei der manuellen Veränderung des Speicherpfads werden die notwendigen **Ordner (Aktuell u. Archiv) automatisiert angelegt**.

Anwenderwunsch:

Die reine **Liste der Buchungen** – nicht die Forderungsaufstellung – kann **ausgedruckt** werden.

### **Version 3.0.5 – 10.04.2014**

 Fehler behoben: eine nachträgliche Änderung einer Zahlung war nicht möglich, da interne Plausibilitäten dies verhinderten.

#### **Version 3.0.4 – 24.03.2014**

 Fehler bei der Berechnung der Mindestgebühr und mehreren Auftraggebern behoben.

#### **Version 3.0.3 – 04.01.2014**

- Sicherheit: Abfangen weiterer unzulässiger Eintragungen
- Berechnung: Beseitigung eines Rechenfehlers bei veränderterer Anrechnungsreihenfolge
- Komfort: Erleichterung beim Anlegen von Forderungsaufstellungen in Kombination mit der Mandatsverwaltung.

## **Version 3.0.2 – 01.08.2013**

#### *Forderungsaufstellung kopieren*

 Für den Fall, dass eine sehr ähnliche Forderungsaufstellung benötigt wird, kann nun eine bestehende Forderungsaufstellung unter einem anderen Namen kopiert werden.

#### *Einzelforderung kopieren*

 Häufig wiederholt sich eine Buchung z.B. monatlich. Diese kann nun beliebig häufig kopiert werden.

#### *Verständlicherer Schlussbericht zur Forderungsaufstellung*

 Der Schlussbericht zur Forderungsaufstellung wurde umstrukturiert und damit für Laien verständlicher. Der Schuldner kann diese nun leichter nachvollziehen

#### *Vorschläge für Buchungstexte*

 Es ist nun eine selbst pflegbare Liste an Vorschlägen für Buchungstexte vorhanden, die auf Klick übernommen werden können.

#### *Überzahlung*

 Die Fragen zur Überzahlung sind eingearbeitet worden. Bisher zeigte das Programm bei Überzahlung als Restforderung "0" an – was ja auch richtig ist. Nunmehr wird die Überzahlung angezeigt und es können ggf. nach Überzahlung weitere Forderungen verbucht werden.

## **Version 3.0.1 – 13.05.2013**

• Bedienungsfehler (Zahlungsbuchung vor Forderungsbuchung) und Rechenfehler in Spezialsituationen wurden behoben.

## **Version 3.0.0 – 01.05.2013**

- Anpassung an neues RVG ab 01.07.2013. Es ist ein Wechsel je nach anzuwendendem Recht möglich.
- Grundsätzliche Berechnung nach § 367 BGB. Es ist jedoch auch eine beliebige Reihenfolge der Zahlungsverrechnung (auf Kosten, auf Zinsen, Hauptforderung, Verbraucherkredit, …) für jede Teilzahlung möglich.
- Automatisierte Fortsetzung der Berechnung zum gewünschten Ende-Datum.
- Automatisierte Generierung der Zinsforderungen mit erneutem Beginn nach Teilzahlungen.
- Ausgabe des offenen Tageszinses
- Ausgabe der Forderungsaufstellung
	- mit MS-Word,
	- mit Open-Office
	- in Briefkopfvorlage
	- in geöffnetes Dokument
	- in den Zwischenspeicher
	- als Export in Form einer CSV-Datei
- Individuelle Gestaltung der Forderungsaufstellungsausgabe mit Schriften und Schriftgröße
- Briefkopfbearbeitung direkt im Programm und Anlage weiterer individueller Briefköpfe
- Importassistent für bisherige Forderungsaufstellungen
- Zugriff auf die gemeinsame Adressverwaltung von LAWgistic
- Berechnung der Rechtsanwaltskosten für Vollstreckungsmaßnahmen (inc. mehrere Auftraggeber, PKH, Vorsteuerberechtigung, nicht steuerpflichtigen Auslagen)
- Intern: Umstellung der Programmiersprache auf VB-Net; Optimierung der Pfadstrukturen für Win7 und Win8

## **Version 2.2.0 – 19.04.2009**

Integration der Textverarbeitung OpenOffice.org Writer.

Aktualisierung der Zinsdaten.

Programmseitige Verhinderung von Fehleingaben.

#### **Version 2.1.3 – 05.11.2006**

Anpassung an die Mehrwertsteueränderung

### **Version 2.1.0 – 01.07.2004**

Die Berechnung der Rechtsanwaltskosten wurde auf den Wechsel zum RVG umgestellt. Der Anwender kann bei Bedarf zwischen BRAGO und RVG wählen.

Zudem wurde das Programm für den Einsatz der neuen RVG-Hilfe vorbereitet.

### **Version 2.0.6 - 01.10.2003**

Neue Funktionen:

- Zusammenarbeit mit LAWgistic-Mandatsverwaltung
- Optimierung für Netzwerkeinsatz
- Freie Wahl des Speicherpfades
- Optische Überarbeitung

#### **Version 2.0.5 – 15.06.2003**

#### **Neue Funktion:**

Der Forderungsberechner ist in der Lage Adressen aus Outlook (ab der Version 98) zu übernehmen und diese für die eigenen Schreiben zu verwenden.

#### **Version 2.0.0 – 22.09.2002**

Hinzugekommen sind folgende Funktionen:

 Durch die Möglichkeit der Übernahme der Forderungsberechnung in den **Zwischenspeicher**, arbeitet FoBe

nun mit allen gängigen Textverarbeitungsprogrammen zusammen. MS-Word ist nicht mehr zwingende Voraussetzung.

- Bestimmung der **Anrechnungsreihenfolge** nach § 366 BGB ist möglich.
- Bei Überzahlungen wird der überschüssige Betrag als Merkposten in die Forderungsaufstellung geschrieben
- Die Rechtsanwaltskosten werden jetzt auch mit dem Nettowert ohne Umsatzsteuer ausgewiesen.
- Die Programmbedienung über die Tastatur wurde optimiert.

### **Version 1.4.1 – 15.07.2002**

Version enthält zusätzlich die Möglichkeit Fehleingaben zu korrigieren und die Einzelforderungen anders zu sortieren.

Es kann in ein beliebiges aktives Word-Dokument an die Cursor-Position geschrieben werden.

Vor dem Schreiben in das Dokument werden an der Cursor-Position zunächst alle TabStops entfernt.

### **Version 1.4.0 – 30.06.2002**

Version 1.4 ist die erste verkäufliche Version von FoBe. Sie wurde eingestellt am 30.06.2002.

# **Installation – Netzwerk - Sicherung**

## **Installationsvoraussetzungen**

- Windows XP mit Net-Framework 3.5
- Für die Ausgabe ist entweder MS-Word ab der Version 2000 oder OpenOffice notwendig.

LAWgistic – Forderungsberechner benötigt selbst einen Speicherplatz von max. 1,5 MB.

## **Installieren**

Starten Sie die Datei Setup.exe auf der Installations-CD oder laden Sie die entsprechende Datei aus dem Internet herunter (die Dateien sind identisch) und folgen Sie den Anweisungen.

Das Programm wird standardmäßig in den Programmordner Ihrer Bootpartition installiert (Standardeinstellung für alle gängigen Programme). Dieser Pfad kann verändert werden. Dies ist jedoch nicht sinnvoll.

Die Mandatsdaten und Rechnungen werden standardmäßig in den Ordner LAWgisticData gespeichert. Dieser liegt in dem Ordner für den öffentlichen Benutzer unter öffentliche Dokumente.

Sie können die Speicherpfade in den Programmen jederzeit verändern um z.B. die Daten für alle zugänglich auf dem Server bereitzustellen. Sie dürfen allerdings den Ordner LAWgisticData nicht löschen, da hier die Pfade gespeichert werden, damit sich die einzelnen Module "finden".

# **Netzwerkbetrieb**

Das Programm kann je nach erworbener Lizenz als Einzelplatz oder Netzwerkversion betrieben werden.

## **Einzelbetrieb (Einzelplatz- und Firmenlizenz)**

Soll es das Programm allein betrieben werden, so wird die Übernahme der bei der Installation vorgeschlagenen Pfade empfohlen. Das Programm ist dann sofort einsatzbereit.

## **Netzwerkbetrieb (Firmenlizenz)**

Folgendes Vorgehen wird empfohlen:

#### **Schritt 1:**

Das Programm ist auf jedem Rechner mit den Standardpfaden zu installieren.

#### **Schritt 2:**

Von einem der Rechner wird das Verzeichnis LAWgisticData (Pfad s.u.) unverändert an die gewünschte auf dem Server oder dem gemeinsamen Laufwerk kopiert.

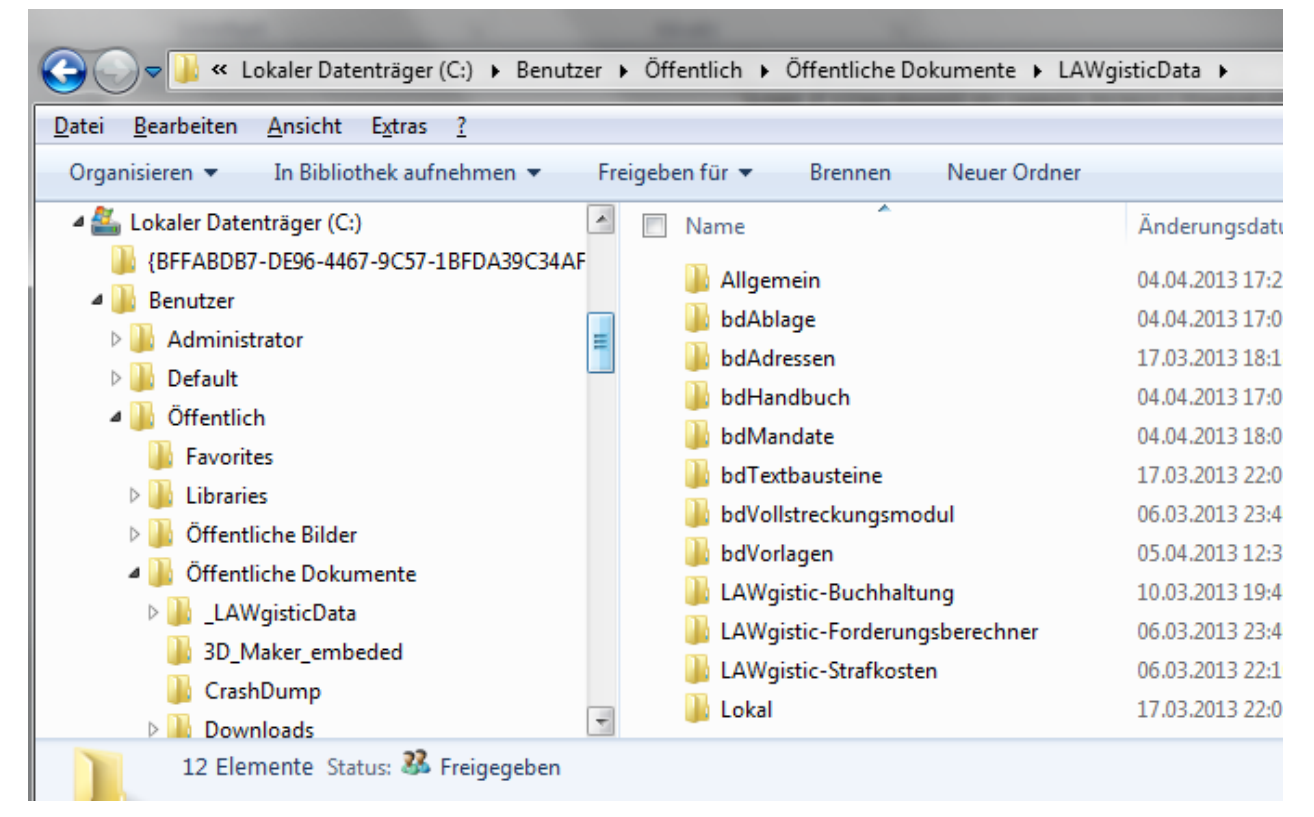

#### **Schritt 3:**

Auf den einzelnen Rechnern werden unter Menü – Extras - Einstellungen (s.u.) die Pfade auf den neuen ausgewählten Serverpfad angepasst.

# **Sicherung**

In den Programmeinstellungen kann der Pfad abgelesen werden unter dem die Forderungsaufstellungen und Vorlagen gespeichert werden.

Diese Ordner müssen gesichert werden.

Wenn die Grundeinstellungen unverändert geblieben sind, sind dies die Ordner:

#### für die **Forderungsaufstellungen**:

C:\Users\Public\Documents\LawgisticData\LAWgistic-Forderungsberechner\Forderungsaufstellungen

#### für die **Vorlagen**:

C:\Users\Public\Documents\LawgisticData\bdVorlagen

Sollen die Daten auf einen neuen Rechner übertragen werden, so sind diese Ordner auf den neuen Rechner in die dort eingestellten Pfade zu kopieren. Die Namen der Ordner selbst dürfen hierbei nicht geändert werden.

#### **Empfehlung:**

Sichern Sie grundsätzlich den gesamten LAWgistic-Ordner. Wenn Sie den Pfad nicht manuell verändert haben, liegt er bei Einzelplatzrechner unter ..C:\Users\Public\Documents\LawgisticData".

Bei einer Nutzung im Netzwerk sollte der entsprechende Serverpfad insgesamt gesichert werden.

# **Programmbedienung**

# **Programmumfang**

Der Forderungsberechner ist ein Programm mit dem Sie auch komplexere Forderungsaufstellungen berechnen und speichern können. Zudem können die Rechtsanwaltskosten für den jeweiligen Vollstreckungsauftrag hinzugefügt werden.

Das Programm enthält die folgenden Funktionalitäten:

- Übernahme mehrerer Hauptforderungen
- Zinsforderungen mit alternativer Berechnungsmethode: bank- oder taggenau
- Berechnung von Zinsen über dem Basiszinssatz
- Automatisierte Generierung der Zinsforderungen mit erneutem Beginn nach Teilzahlungen.
- Automatische Speicherung jeder Veränderung
- Flexible Ergänzung der Basiszinsen (auch negative Zinssätze)
- Kosten-/Nebenforderungen
- Anrechnung von Teilzahlungen
- Grundsätzliche Berechnung nach § 367 BGB. Es ist jedoch auch eine beliebige Reihenfolge der Zahlungsverrechnung (auf Kosten, auf Zinsen, Hauptforderung, Verbraucherkredit, …) für jede Teilzahlung möglich
- Automatisierte Fortsetzung der Berechnung bis aktuellen Datum bzw. zum gewünschten Ende-Datum
- Ausgabe des offenen Tageszinses
- Ausgabe der Forderungsaufstellung
	- mit MS-Word,
	- mit Open-Office
	- in ausgewählte Briefkopfvorlage
	- in geöffnetes Dokument
	- in den Zwischenspeicher
	- als Export in Form einer CSV-Datei
- Briefkopfbearbeitung direkt im Programm und Anlage weiterer individueller Briefköpfe
- Importassistent für bisherige Forderungsaufstellungen
- Zugriff auf die gemeinsame Adressverwaltung von LAWgistic. LAWgistic-Adressverwaltung kann optional mit installiert werden. Übernahme der Adressen aus Outlook ist möglich
- Berechnung der Rechtsanwaltskosten für außergerichtliche Vertretung und Zwangsvollstreckung (inkl. mehrere Auftraggeber, PKH, Vorsteuerberechtigung, nicht steuerpflichtigen Auslagen, altes/neues RVG)
- Individuelle Gestaltung der Forderungsaufstellungsausgabe mit Schriften und Schriftgröße
- Speichern und erneutes Bearbeiten der Forderungsaufstellungen
- Datenübernahme aus LAWgistic-Mandatsverwaltung
- Datenübergabe an LAWgistic -Mandatsverwaltung
- Freie Wahl des Speicherplatzes

# **Grundsätzliches**

Bei allen Eingaben ist darauf zu achten, dass in die Zahl- und Datumsfelder auch nur Zahlen oder korrekte Datumswerte eingetragen werden. Währungsangaben sind unzulässig.

Das Programm prüft dies und fordert Sie zur Korrektur auf. Sonderzeichen sollten Sie grundsätzlich vermeiden. Dies gilt insbesondere in den Namen der zu speichernden Dateien.

# **Wie rechnet LAWgistic Forderungsberechner?**

## **Die verschiedenen Forderungen**

Die **Hauptforderung** ist die (ggf. titulierte) Basis der Forderungsaufstellung

Die ggf. entstandenen Anwaltsgebühren (RVG-Gebühren) und Gerichtskosten sind die **Kostenforderungen.**

Weitere Auskunfts-, Bankrücklast-, Mahn- sowie Inkassokosten sind die **Nebenforderungen** Ihrer Hauptforderung.

Zinsrückstände / Verzugszinsen aus einer anderen Forderung (oder einer Forderung, die mit dieser Forderungsaufstellung nicht gleichzeitig geltend gemacht wird), können als separate Zinsforderungen eingetragen werden. Sie werden wie Hauptforderungszins behandelt.

Zinsen aus der Hauptforderung müssen nicht gesondert eingetragen werden. Diese werden automatisch generiert.

### **Verrechnung:**

Soweit zwischen Gläubiger und Schuldner nicht anders vereinbart, findet bei der Tilgung von Forderungen durch Verrechnung von Zahlungen § 367 BGB Anwendung.

Hiernach ist eine Zahlung zunächst

- 1. auf die Kosten, danach
- 2. auf die Zinsen und letztlich
- 3. auf die Hauptforderung

zu verrechnen.

Letztendlich führt dies zu folgender Verrechnung:

- 1. Kostenzinsen
- 2. unverzinsliche Kosten
- 3. verzinsliche Kosten
- 4. Hauptforderungszins
- 5. Hauptforderungen

Es kann in Ausnahmefällen abweichend von dieser Verrechnungsmethode auch eine andere Verrechnung vereinbart worden sein, so dass die Zahlung z.B. zunächst auf die Kosten, danach auf die Zinsen und dann auf die Hauptforderung verrechnet wird (vgl. §§ 491 ff. BGB).

Bei der Verzinsung von Forderungen stehen zwei Methoden für die Berechnung von Zinstagen zur Verfügung: die Berechnung nach Kalendertagen, wonach die Anzahl der tatsächlich verstrichenen

Kalendertage für die Zinsberechnung angesetzt wird (= taggenau), und die Berechnung nach Banktagen, wonach jeder Monat mit maximal 30 Tagen (mithin ein Jahr mit exakt 360 Tagen) für die Zinsberechnung angesetzt wird (= bankgenau).

## **Hinweis mehrere Hauptforderungen:**

Liegen mehrere voneinander unabhängige Hauptforderungen vor, so ist unter diesen zunächst die Reihenfolge des § 366 BGB herzustellen (zunächst diejenige die der Schuldner bestimmt, dann die fälligen, dann die weniger sicheren, dann die lästigeren, dann die älteren Forderungen.

Erst wenn die gemäß § 366 bevorrechtigte Schuld (diese selbst in der Reihenfolge des § 367 als ihre Kosten – ihre Zinsen – diese Hauptforderung selbst) vollständig getilgt ist, ist die Leistung auf die nachrangige Schuld (wiederum in der Reihenfolge des § 367) anzurechnen.

#### *(Quelle: Fetzer Münchener Kommentar zum BGB 6. Auflage 2012 Rn 4-6)*

Unser Programm geht davon aus, dass in **einer** Forderungsaufstellung nur **eine Gesamthauptforderung** – ggf. mit Teilhauptforderungen geltend gemacht wird. Unter diesen gilt dann für die Reihenfolge ausschließlich § 367 BGB – z.B. mehrere Forderungen aus einem Titel oder aus einem Schuldverhältnis.

Möchten Sie zunächst die Reihenfolge des § 366 berücksichtigen, so ist für die weitere – unabhängige – Hauptforderung eine eigene Forderungsaufstellung anzulegen.

# **Hauptformular**

Nach dem Starten des Programms erscheint das Hauptformular.

Solange Sie sich nicht registriert haben, erscheint zunächst das Registrierungsformular, das Sie auf die laufende Testphase hinweist.

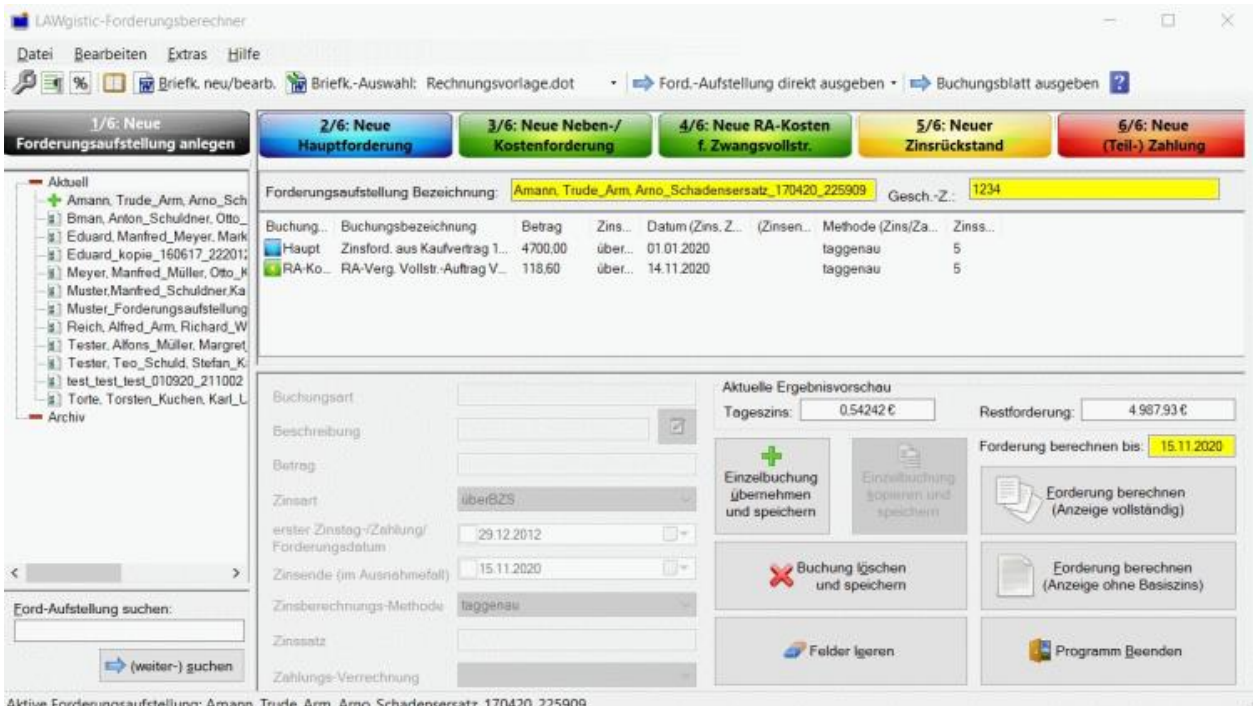

Angezeigt werden links die Forderungsaufstellungen. Rechts wird der Inhalt der ausgewählten Forderungsaufstellung angezeigt. Hier kann er auch verändert werden.

Zudem wird hier bereits das berechnete Ergebnis der Aufstellung mit Tageszins und Gesamtsaldo vorab angezeigt.

# **Erste Schritte – Programmeinrichtung**

## **Einstellungen**

Zunächst sind unter "Einstellungen" die gewünschten Einstellungen einmalig vorzunehmen. Siehe hierzu unter Menü – Extras – Einstellungen.

Sie können die Einstellungen grundsätzlich so belassen.

# **Vorgehensweise bei der Programmbedienung**

Das Programme geht entweder davon aus, dass die Forderungsaufstellung bereits vorhanden ist – dann öffnen Sie diese.

Oder Sie legen eine neue Forderungsaufstellung an.

Solange dies nicht geschehen ist, lässt der Forderungsberechner keine Eingaben zu.

# **Menü – Datei - Neue Forderungsaufstellung anlegen**

Dies erfolgt über die Schaltfläche "Neue Forderungsaufstellung" anlegen

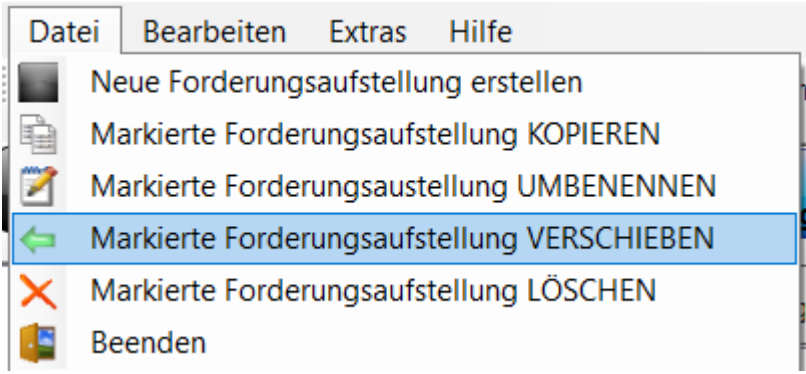

Es öffnet sich der folgende Dialog:

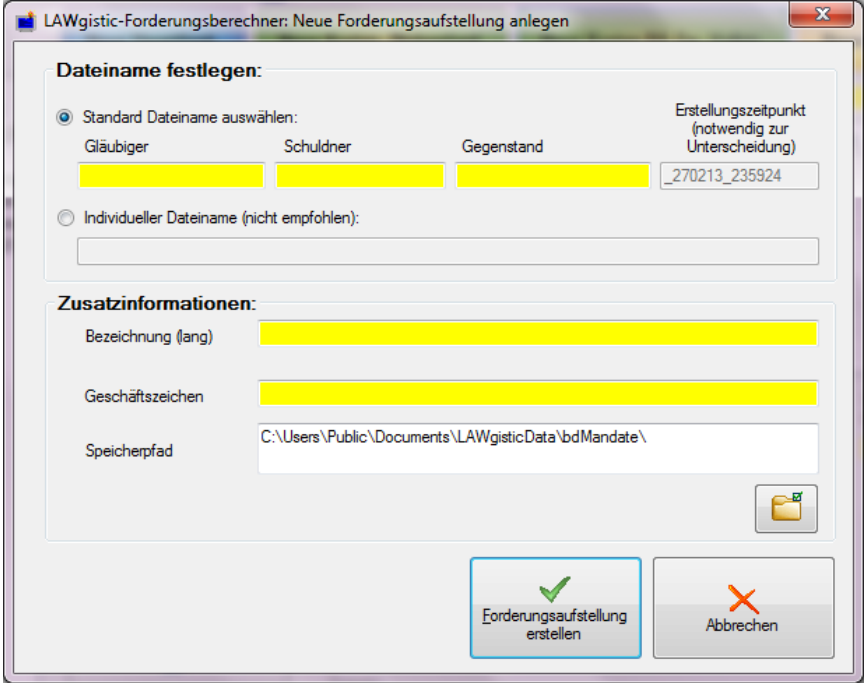

Sie tragen die Daten ein. Hieraus wird die Bezeichnung der Angelegenheit und der Dateiname gebildet.

Im letzten Feld ist automatisch der korrekte Speicherort (= der in der Liste der Aufstellungen markierte Ordner) eingetragen.

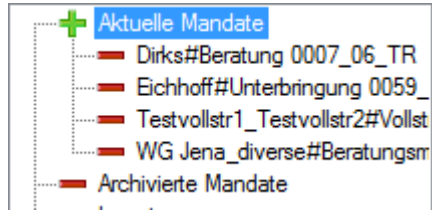

Dieser Ordner kann nachträglich geändert werden.

Mit Klick auf "Forderungsaufstellung erstellen" wird die neue leere Forderungaufstellung angelgt.

Anschließend sind die einzelnen Buchungen vorzunehmen.

## **Speichern der Forderungsaufstellung**

Ein gesondertes Speichern der Forderungsaufstellung ist nicht notwendig. Jede Veränderung einer Buchung wird automatisch gespeichert, wenn Sie der Forderungsaufstellung hinzugefügt wird.

# **Menü – Datei – Forderungsaufstellung umbenennen /kopieren**

Sie können den Namen einer Forderungsaufstellung nachträglich ändern über den Menüpunkt Datei oder das Rechte-Maustaste-Menü der Forderungsaustellungsliste.

Datei Bearbeiten **Extras** Hilfe ш Neue Forderungsaufstellung erstellen à Markierte Forderungsaufstellung KOPIEREN Markierte Forderungsaustellung UMBENENNEN Markierte Forderungsaufstellung VERSCHIEBEN Markierte Forderungsaufstellung LÖSCHEN Beenden

In ähnlicher Weise funktioniert auch das Kopieren einer Forderungsaufstellung.

# **Menü – Datei – Forderungsaufstellung verschieben**

Über das Menü Datei oder die rechte Maustaste können Sie eine ausgewählte Forderungsaufstellung verschieben an einen von Ihnen anzugebenden Ort – z.B. in das Archiv.

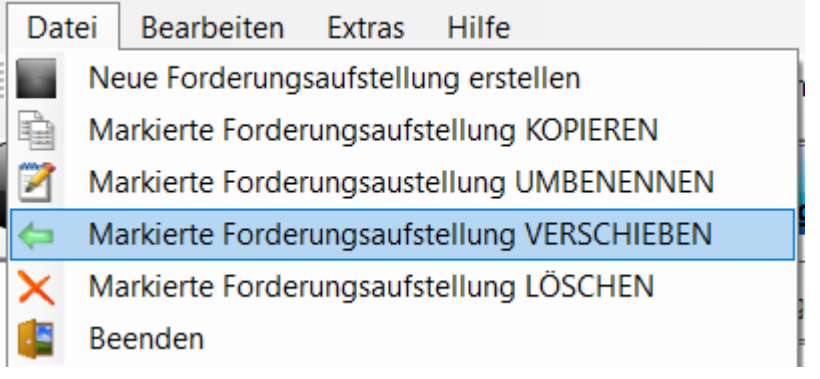

## **Forderung archivieren / aktivieren**

Forderungsaufstellungen können per Drag&Drop (= Mit der Maus ziehen und fallen lassen) archiviert werden.

Auf die gleiche Weise können Forderungen aus dem Archiv wieder aktiviert werden.

Diese Funktionalität ist aus Sicherheitsgründen nicht aktiviert, wenn die Mandatssynchronisation eingestellt ist. Sie macht hier auch keinen Sinn, da keine Forderungsaufstellungen archiviert werden, sondern nur ganze Mandate.

Wenn dies dennoch notwendig sein sollte, so kann dies über "rechte Maustaste – verschieben" erfolgen.

# **Menü – Datei – Forderungsaufstellung löschen**

Eine Forderungsaufstellung kann auch endgültig gelöscht werden.

Hierzu ist die zu löschende Aufstellung zu markieren und mittels des Datei-Menüpunkts oder der rechten Maustaste zu löschen. Die Datei landet im Papierkorb, kann also ggf. hierüber wieder hergestellt werden.

Datei Bearbeiten Extras Hilfe k s Neue Forderungsaufstellung erstellen Markierte Forderungsaustellung UMBENENNEN Ħ 酚 Markierte Forderungsaufstellung VERSCHIEBEN Markierte Forderungsaufstellung LÖSCHEN Beenden

# **Menü – Bearbeiten – Hauptford. / Kosten / Zinsen / Zahlung**

#### **Neue Buchung erstellen**

Eine neue Buchung wird über die entsprechenden Schaltflächen erstellt:

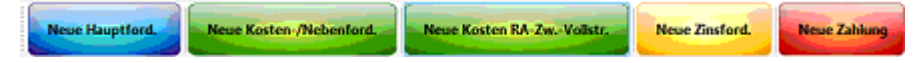

Hierdurch werden die folgenden Eingabefelder freigegeben und mit Inhalten vorbelegt.

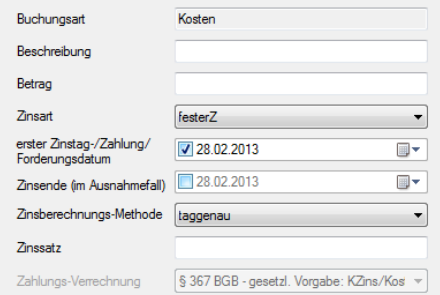

Hier ergänzen Sie die fehlenden Daten.

Hinweis: Ein Zinsende wird nur ganz selten einzutragen sein.

Mit der Schaltfläche "Buchung übernehmen" wird die Eintragung geprüft, übernommen und gespeichert.

Dies gilt entsprechend für eine Zahlung.

## **Besonderheit: Zahlung vor Forderung**

Eine Zahlung kann aus logischen Gründen nicht vor der betroffenen Forderung eingetragen werden. Wenn Sie die Zahlung als erste eintragen wollen, kann Forderungsberechner dieses erkennen und verhindern. Wenn Sie innerhalb einer Forderungsaufstellung eine Zahlung vor der Forderung eintragen, kann Forderungsberechner nicht eingreifen, da die Eintragung Sinn machen kann, wenn Sie sich auf eine vorherige Forderung bezieht. Hier sind Sie selbst verantwortlich.

Falls Sie versehentlich die falsche Reihenfolge gewählt haben (z.B. bei Forderung und Zahlung an demselben Tag), können Sie die richtige Reihenfolge durch Löschen der Zahlung und deren erneute Eintragung wiederherstellen. Dann fügt Forderungsberechner die Zahlung hinter der Forderung ein.

## **Besonderheit: Rechtsanwaltskosten**

Auf Wunsch werden die Kosten für den Vollstreckungsauftrag in die Forderungsaufstellung übernommen.

Die Berechnung beginnt, sobald Sie das Formular aufgerufen haben. Sie können den Berechnungsvorgang erneut starten, wenn Sie ein geändertes Feld verlassen.

Sie sollten zunächst die Vorgabefelder ausfüllen, falls dies für Sie zutrifft, PKH-Gebühren, Steuerpflicht, RVG-Version und Anzahl Auftraggeber. Das Programm rechnet ebenfalls neu nach dem Verlassen der Felder "Auslagen" und "U-Steuer".

Das Programm ist so flexibel, dass Sie in die Felder auch von Hand Beträge eintragen können. Der Forderungsberechner rechnet anschließend mit diesen weiter. Sinnvoll ist dies im Feld weitere Gebühren / sonstiges steuerpflichtig, Auslagen (wenn Ihnen besondere Auslagen entstanden sind) oder sonstiges nicht steuerpflichtig. Tragen Sie in diese Zahlfelder bitte zumindest eine "0" ein.

Das Programm ist grundsätzlich für die Abrechnung nach dem RVG ausgelegt.

Sie können hier zwischen alter und neuer RVG-Version wählen.

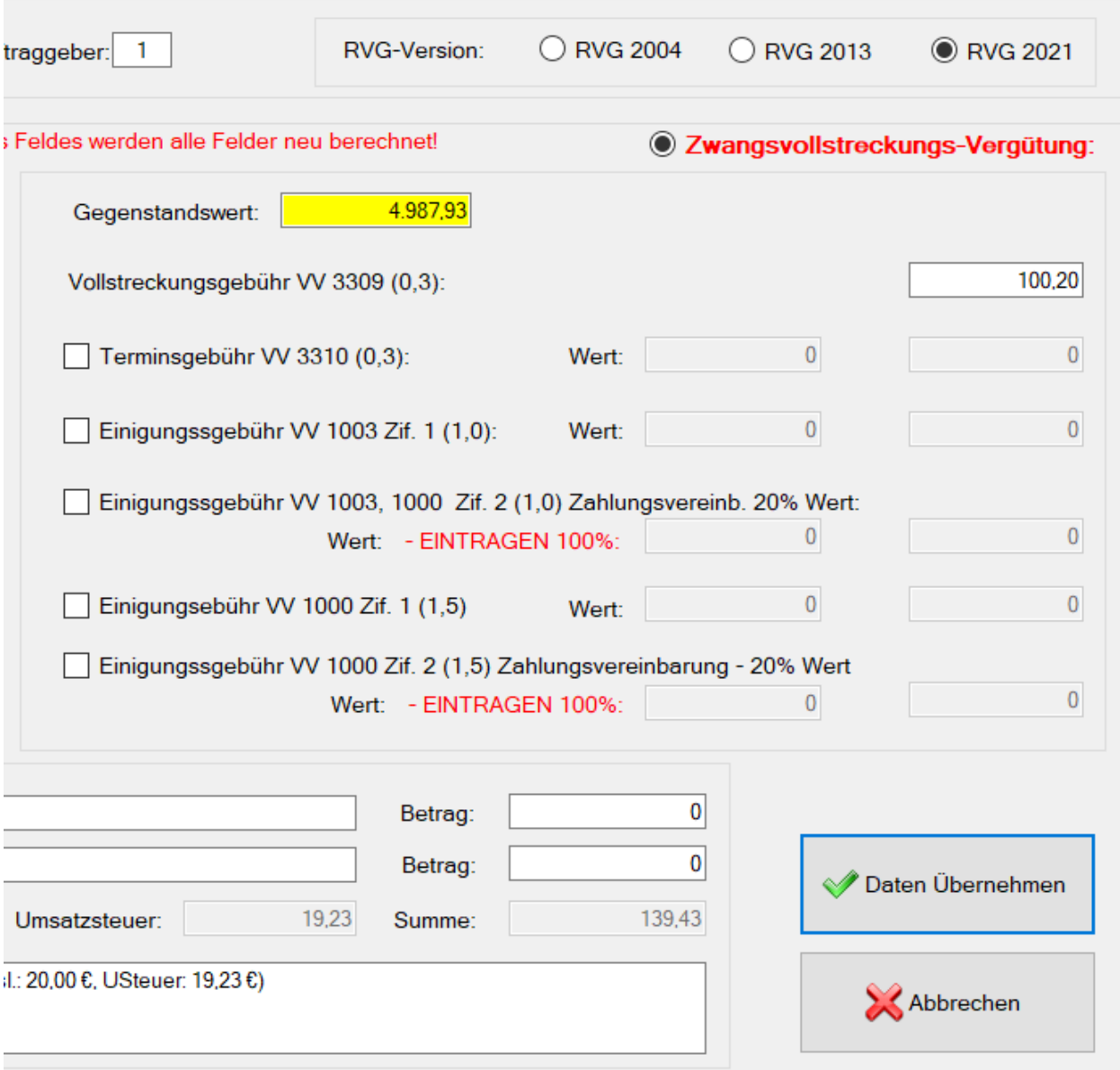

Als Gegenstandswert wird hier der Betrag der bis zu diesem Zeitpunkt eingegebenen zu vollstreckenden Forderung angenommen.

Zu ggf. notwendigen Änderungen beachten Sie bitte die folgende Meldung:

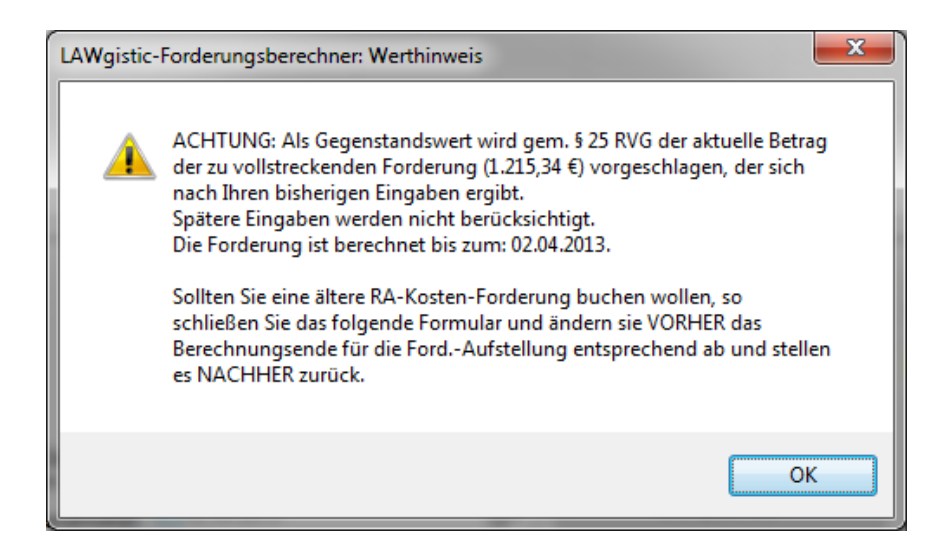

## **Hinweise zur Zinsberechnung**

Der Forderungsberechner ermöglicht Ihnen die Zinsen bankgenau oder taggenau zu berechnen. Anzugeben ist der erste Zinstag. Dieser Tag wird mitgerechnet.

Zinsforderungen müssen nicht gesondert eingetragen werden. Sie berechnen sich aus der Hauptforderung.

Hinweis: Nur dann, wenn Zinsrückstände auch hier nicht geltendgemachten Forderungen verlangt werden sollen, sind hier isolierte Zinsforderungen einzutragen.

Der Forderungsberechner ermittelt die Zinsen wie folgt:

#### *Methode "bankgenau - 30/360"*

Zinstage: Monat zu 30 Zinstagen (fällt der Beginn oder das Ende der Zinszahlungsfrist auf den 31. eines Monats, so wird dieser wie der 30. behandelt).

Endet die Verzinsung am 28.02. bzw. 29.02., so werden Zinsen bis einschließlich 28.2. bzw. 29.2. gerechnet.

Läuft die Verzinsung über den letzten Tag des Februars hinaus, so wird der Februar mit 30 Tagen gerechnet.

Ein Jahr wird mit 360 Zinstagen gerechnet.

#### *Methode "taggenau - act/act"*

Die Zinstage werden kalendermäßig berechnet.

Die Jahre werden mit 365 bzw. 366 Tagen gerechnet.

# **Menü - Extras – Einstellungen**

In dem unten folgenden Formular können Sie alle wichtigen Programmeinstellungen vornehmen.

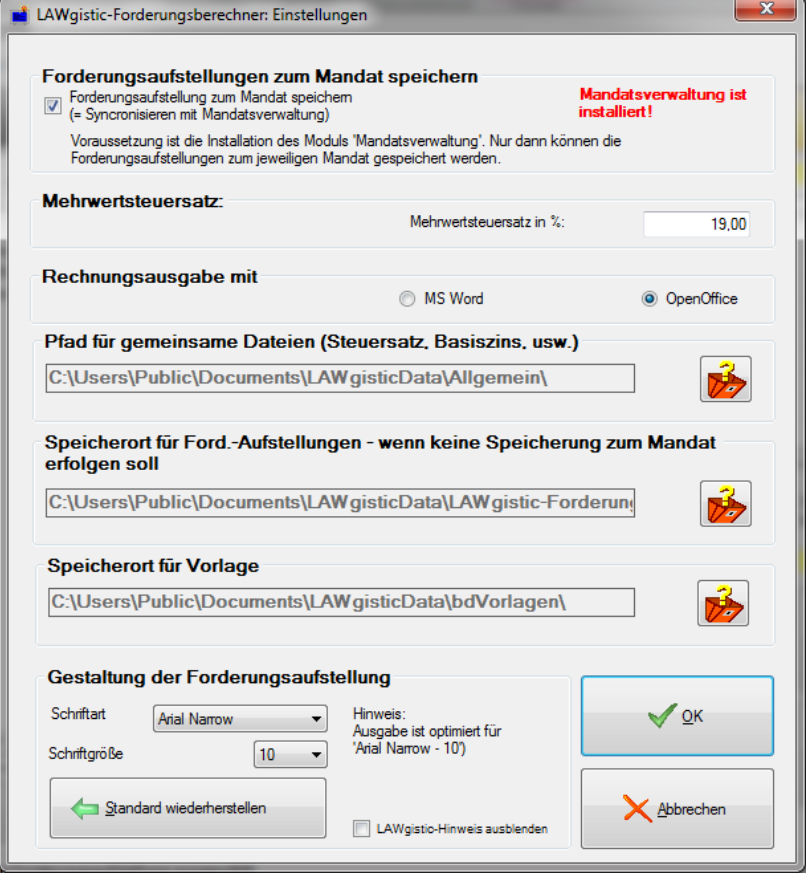

## **Forderungsaufstellungen zum Mandat speichern**

(Die folgenden Ausführungen gelten nur für den Fall, dass Sie die LAWgistic-Mandatsverwaltung installiert haben. Sie können diese herunterladen unter www.lawgistic.de.)

Wenn Sie die "Synchronisation mit der Mandatsverwaltung" auswählen, zeigt Ihnen der Forderungsberechner links in einer Baumansicht bereits sämtliche Mandate an und Sie können auf diesem Wege vorhandene Forderungsaufstellungen öffnen oder anlegen.

*(Betr. Forderungsberechner-Professionell: Hinweis - Die Analysedatei wird gelöscht, wenn Sie unter Einstellungen die Synchronisierung mit der Mandatsverwaltung aktivieren. In diesem Fall sollte anschließend die Analysedatei neu erstellt werden.)*

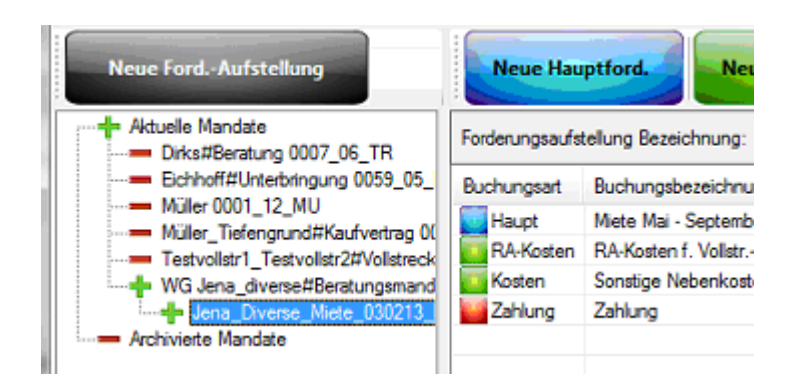

#### *Forderungsaufstellung als CSV-Datei zum Mandat speichern*

Auch bei Synchronisierung mit der Mandatsverwaltung werden die Forderungsaufstellungen grundsätzlich nicht in der **Mandatsverwaltung** verwaltet.

Ein Zugriff auf die Daten kann jedoch im Einzelfall notwendig sein – z.B. wenn Sie eine Forderung gegen Ihren eigenen Mandanten haben.

In diesem Fall können die Daten aus der Forderungsaufstellung als CSV-Datei zum Mandat speichern und dort kann die Datei als Forderung gegen den eigenen Mandanten übernommen werden.

Auch für das **Vollstreckungsmodul** – z.B. bei der Erstellung eines Vollstreckungsauftrags oder eines Mahnbescheids können die Daten aus dem Forderungsberechner hilfreich sein. Auch hierzu kann die Forderungsaufstellung als CSV-Datei zum Mandat gespeichert werden.

Hierzu rufen Sie die Forderungsaufstellung auf und wählen "Ford.- Aufst. Als CSV-Datei zum Mandat speichern"

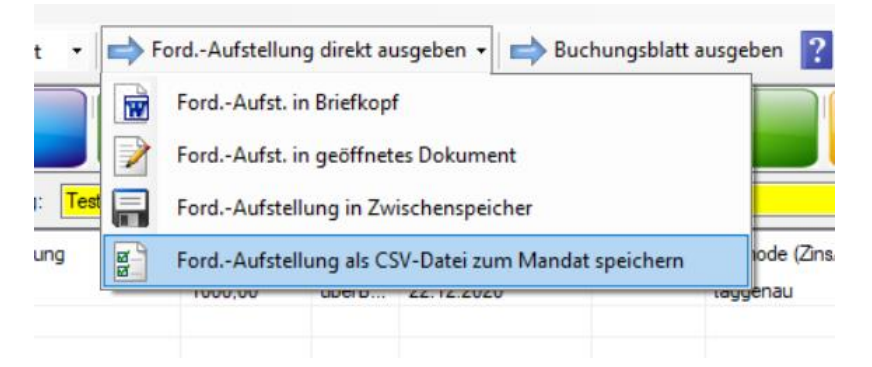

#### *Adresse aus aktuellem Mandat*

Unter "Einstellungen" legen Sie fest, ob die Daten aus dem aktuellen Mandat grundsätzlich übernommen werden sollen. Haben Sie dort die Option "**Mit Mandatsverwaltung synchronisieren**" ausgewählt, werden Ihnen vor der Ausgabe der Forderungsaufstellung die Beteiligten des aktuellen Mandats zur Übernahme vorgeschlagen. Sie wählen per Klick eine Person aus. Deren Adressdaten werden in die Rechnung übernommen.

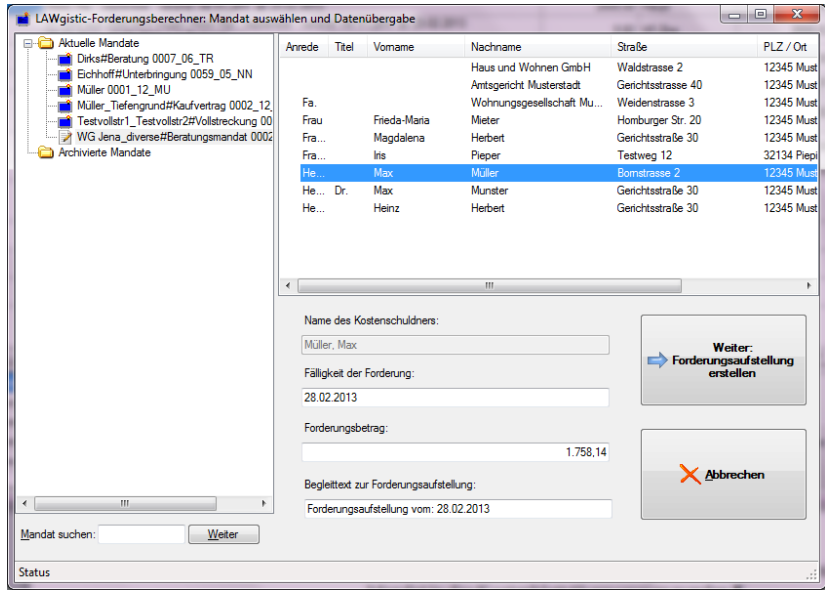

#### **Mehrwertsteuersatz anpassen**

Ab der Version 2.1.3 können Sie den Steuersatz beliebig anpassen.

Das entsprechende Formular finden Sie unter "Optionen/Mehrwertsteuersatz". Der hier eingestellte Steuersatz gilt grundsätzlich für alle Rechnungen die Sie erstellen.

Der Steuersatz ist wichtig für die Berechnung der Rechtsanwaltskosten.

## **Ausgabe Word oder OpenOffice**

Hier legen Sie einmalig fest, ob die Ausgabe mit Microsoft Word oder eine OpenOffice-Version erfolgen soll. Diese Option kann später beliebig geändert werden.

Rechnungsausgabe mit © OpenOffice (a) MS Word

#### **Pfadeinstellungen**

Wenn Sie eine Standardinstallation auf einem Einzelrechner vorgenommen haben, sind hier alle Einstellungen korrekt.

Wenn Sie jedoch die Daten zentral auf einem Server verwalten, können Sie hier den entsprechenden Ort auf dem Server/Laufwerk angeben.

Idealerweise kopieren Sie in diesem Fall einmal den Ordner "LAWgisticData" aus dem Verzeichnis: Benut-

zer\öffentlich\öffentliche Dokumente an die gewünschte Stelle auf dem Server und verweisen hier unter Pfadeinstellungen nur noch auf die entsprechenden Orte.

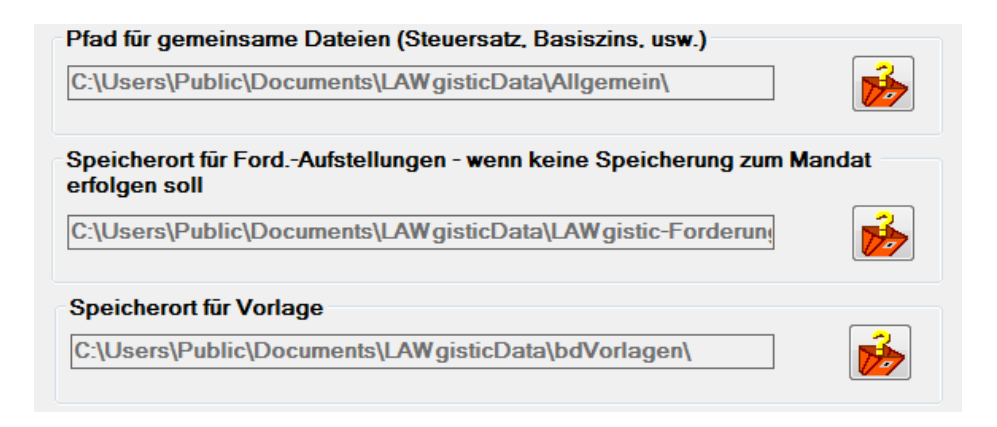

## **Gestaltung der Forderungsaufstellung**

Wenn Ihnen die von uns ausgewählte Schrift "Arial Narrow" in der Schriftgröße 10 nicht zusagt, können Sie hier eine andere auf Ihrem Rechner installierte Schrift auswählen.

Bitte beachten Sie jedoch, dass die Ausgabe für diese Schriftart/- Größe optimiert ist. Unter Umständen ist das Aussehen des Ergebnisses unschön.

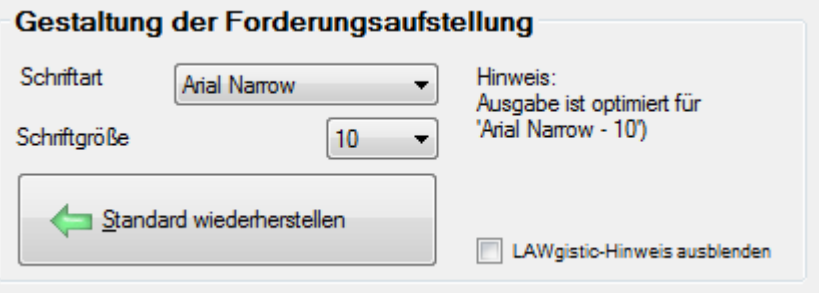

## **RVG-Tabelle pflegen**

Die RVG-Tabelle geht bis zu einem Wert von 1.000.000,00 €. Sollten Sie höhere Werte in der Vollstreckung haben, so muss die RVG-Tabelle ergänzt werden. Wenden Sie sich in diesem Fall bitte an uns. Wir übersenden Ihnen eine entsprechende Tabelle.

# **Menü – Extras – Textbausteinverwaltung**

Sie können hier den Einleitungstext für Ihre Ausgabe festlegen.

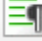

Der Standardtext ergibt sich aus dem anliegenden Formular:

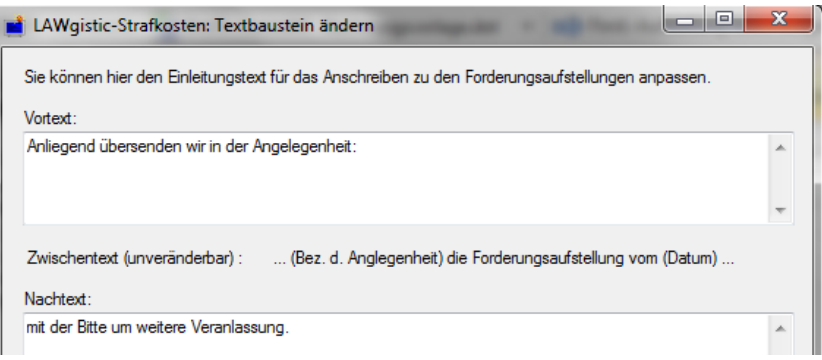

Ihre Angaben werden gespeichert und für alle weiteren Aufstellungen verwandt.

# **Menü – Extras – Basiszinsliste pflegen**

Die künftigen Basiszinssätze sind nicht bekannt. Daher muss der Anwender diese jeweils am 01.01 und 01.07. eines jeden Jahres selbst eintragen.

Die andere Alternative wäre gewesen, dass wir jedes halbe Jahr ein kostenpflichtiges Programm-Update machen – das möchten Sie sicher auch nicht.

Der aktuelle Basiszinssatz wird von der Deutschen Bundesbank unverzüglich nach den in Absatz 1 Satz 2 genannten Zeitpunkten im Bundesanzeiger bekannt gegeben und kann im Internet unter [www.bundesbank.de](http://www.bundesbank.de/) und dort unter "Aktuelle Zinssätze" abgerufen werden.

Betätigen Sie hierzu das folgende Symbol:

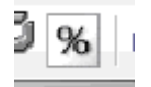

Es öffnet sich folgende Tabelle:

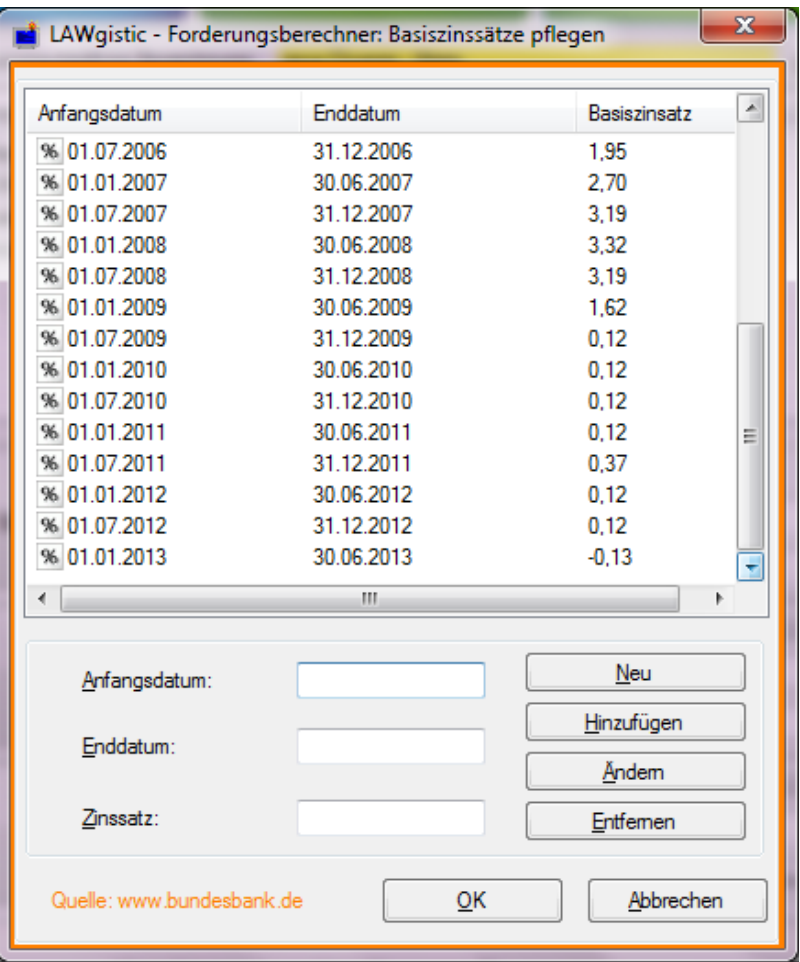

hier können Sie die Zinsforderung ergänzen.

Wenn Sie Zinsbeträge aus der Zeit vor dem 01.01.2002 berücksichtigen möchten, so löschen Sie die bestehenden Eintragungen und tragen die von Ihnen gewünschten Zinsbeträge aus der Zeit vor der Geltung des § 247 BGB als Basiszins ein.

Vor dem 01.01.2002 waren verschiedene andere Berechnungsgrundlagen für den Basiszins maßgebend. (Diskontsatz, Lombardsatz, usw.)

# **Menü – Extras – Adressen anzeigen**

Ab 2013 arbeiten alle Programme nur noch mit der LAWgistic-Adressverwaltung zusammen. Um auf Adressen zurückgreifen zu können, müssen Sie diese installieren. Sie ist kostenfrei.

Die Adressverwaltung kann unter anderem auch Ihre Outlook-Adressen auslesen.

#### **Adresse auswählen**

Die in dem Dialog "Adressverwaltung" ausgewählte Person wird automatisch als Adressat in die spätere Rechnung übernommen. Hier sollten Sie alle häufigen Adressaten (z.B. die Gerichte) eintra-

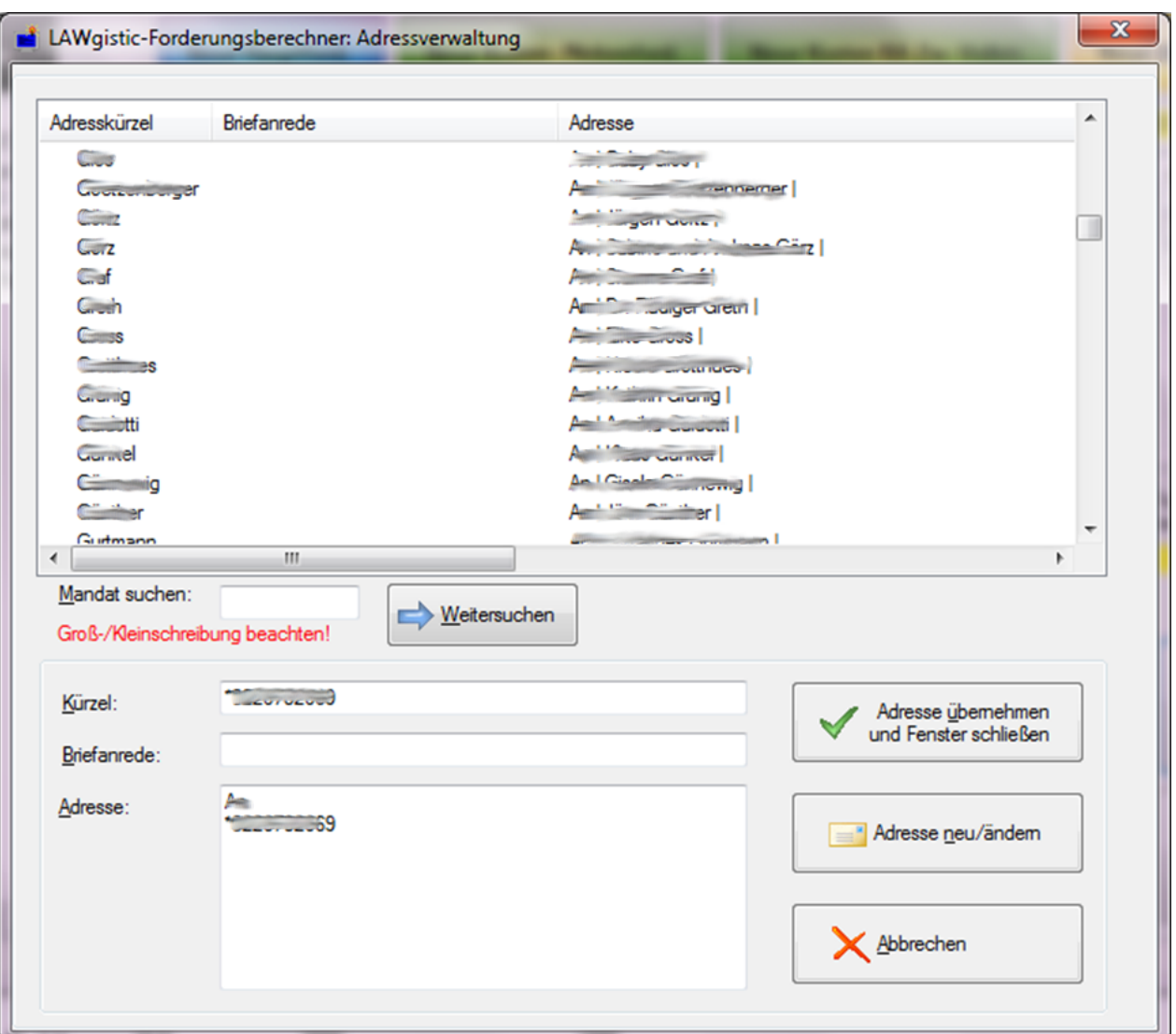

gen. Ebenso wird die Briefanrede in Ihre Forderungsaufstellung übernommen.

Über Adresse neu/ändern können Sie beliebige Adressaten hinzufügen, ändern oder löschen.

Sie wählen einen Adressaten aus, indem Sie ihn oben in der Liste markieren.

# **Menü – Extras - Briefkopf neu/bearbeiten**

#### **Briefkopf neu/bearbeiten**

Die Rechnungsvorlagen befinden sich auf Ihrem Rechner in dem Ordner "LAWgisticData/bdVorlagen" (oder an dem Ort, den Sie nachträglich festgelegt haben).

(vollständig: C:\Users\Public\Documents\LAWgisticData – weicht bei anderen Rechnern geringfügig ab oder auch c:\Benutzer\Öffentlich\Öffentliche Dokumente\LAWgisticData)

LAWgistic – FoBe arbeitet mit der Vorlage: "Rechnungsvorlage.dot" für MS-Word oder mit "Rechnungsvorlage.ott" für Open-Office.

Sie können Sie grundsätzlich in Word öffnen und dort bearbeiten.

Einfacher ist es, Sie benutzen die entsprechende Programmfunktion hierzu. Diese öffnet die gewünschte Vorlage automatisch zum Bearbeiten.

Briefk. neu/bearb.

Sie haben die Möglichkeit

- 1. das Original zu verändern und unter **demselben Namen** zu speichern oder
- 2. das Original zu verändern und unter einem **anderen Namen in demselben Ordne**r zu speichern.

Im zweiten Fall haben Sie eine weitere neue Briefkopfvorlage erstellt.

Sie sollten in beiden Fällen jedoch das Folgende beachten:

In den Dokumenten sind drei Textmarken enthalten.

#### **Diese Textmarken dürfen auf keinen Fall gelöscht werden**

Sie heißen:

#### **Adressat**

#### **Geschaeftsnummer**

#### **Berechnung**

Nach dem Löschen einer dieser Textmarken funktioniert der Datentransfer nicht mehr.

Abgesehen von dieser Tatsache sind Sie frei in der Gestaltung der Rechnungsvorlagen. Insbesondere können Sie auch Ihren eigenen Briefkopf übernehmen.

#### **Bevor Sie mit Veränderungen an der Vorlage beginnen, sollten Sie sich in Word unbedingt über "Extras – Optionen – Ansicht – Textmarken" die Textmarken anzeigen lassen.**

Sie werden anschließend im Formular als breiter senkrechter Strich dargestellt und können daher nicht übersehen werden.

Zudem sollten Sie sich vor den Veränderungen eine Sicherheitskopie des Rechnungsformulars erstellen um ggf. die Veränderungen wieder rückgängig machen zu können.

Sie können auch eine bereits bestehende Word-Dokument-Vorlage, also **den bestehenden Briefkopf Ihrer Kanzlei, übernehmen**, indem Sie diese

- 1. benennen wie die Originaldatei (z.B. "Rechnungsvorlage.dot")
- 2. die vorhandene Datei mit der neuen ersetzen.
- 3. die drei oben genannten Textmarken an die gewünschten Stellen einfügen. **ACHTUNG: Die Namen der Textmarken müssen exakt mit den oben genannten übereinstimmen!**

Bei Fragen hierzu hilft Ihnen Ihre Wordhilfe unter dem Stichwort "Textmarke einfügen" weiter.

### **Hinweis: Aufstellung am Ende des Dokuments**

Die Forderungsaufstellung wird nach dem Einleitungssatz auf einer neuen Seite geschrieben. Hierdurch hat der Rechtsanwalt Gelegenheit in den letzten Zeilen seine Abschlussfloskel einzusetzen, so dass die Aufstellung selbst erst nach dieser Floskel beginnt.

### **Briefkopf auswählen**

Sie können in der Symbolleiste zwischen den vorhandenen Briefkopfvorlagen in dem unter Einstellungen festgelegten Ordner auswählen.

Briefk - Auswahl: Rechnungsvorlage.dot -

Das Programm merkt sich die zuletzt genutzte Vorlage.

# **Menü – Extras – Import alter Forderungsaufstellungen**

Mit der Version 3.0 wurde die Programmstruktur soweit verändert, dass alte Forderungsaufstellungen nicht ohne weiteres in das neue System übertragen werden können.

Das alte System ging davon aus, das jede Zwischenforderung manuell eingetragen werden musste. Das neue System generiert diese Forderungen zur Laufzeit automatisch.

Die alten Zinsforderungen können aber mit den Grundsätzen der Logik nicht eindeutig zugeordnet werden. Daher ist eine vollständig automatisierte Übernahme nicht möglich.

Der Assistent unterstützt Sie jedoch weitestgehend hierbei.

Sie finden ihn unter Extras – Importassistent.

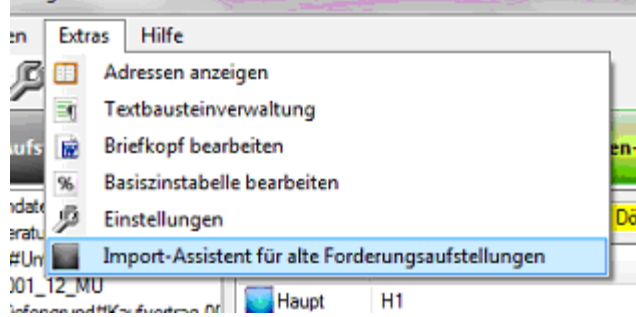

Es öffnet sich das folgende Fenster:

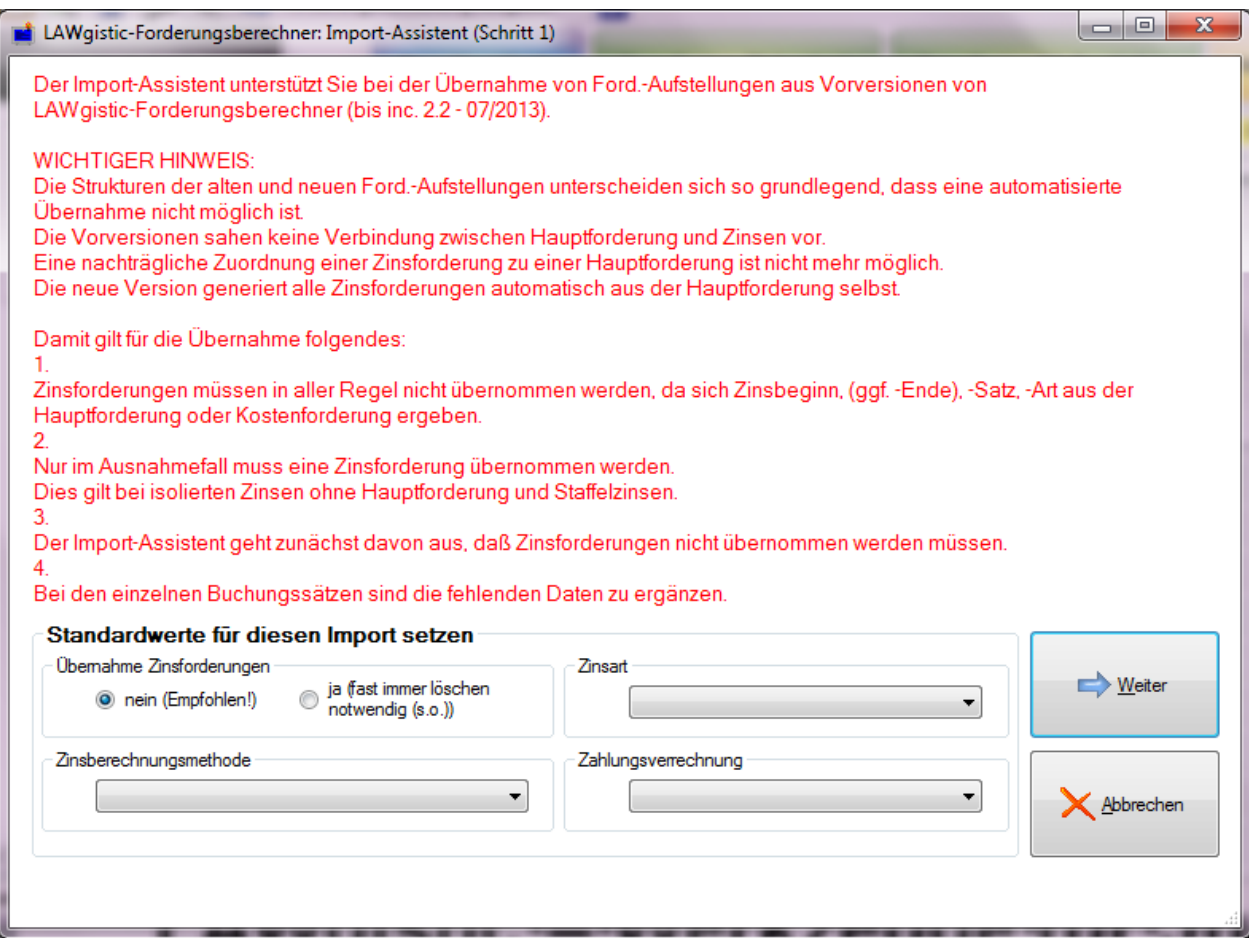

Bitte lesen Sie die hier gemachten Hinweise sorgfältig durch. Dann nehmen Sie die entsprechenden Einstellungen vor.

Die Ausgangsforderung wird dabei nicht verändert. Sie können also ohne Probleme zunächst mal "ausprobieren" und das Ergebnis ggf. später wieder löschen.

Nachdem Sie auf weiter geklickt und die alte Aufstellung ausgewählt haben, wird die alte Forderungsaufstellung in das aktuelle System übertragen und Sie müssen die Einzelforderungen mit rotem Hintergrund genehmigen und ggf. fehlende Daten ergänzen.

Wenn keine Forderung mehr einen roten Hintergrund hat, ist die Forderungsaufstellung vollständig übernommen.

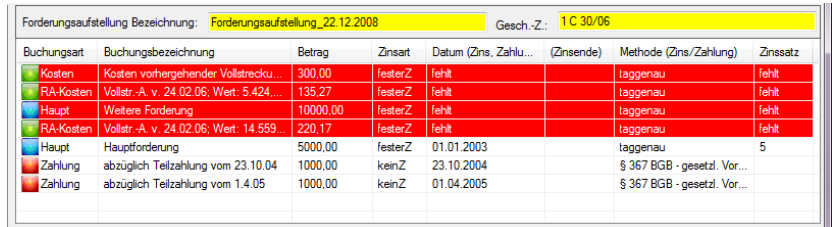

Bei dem ersten Import wird automatisch ein Ordner namens "Import" angelegt.

Die importierten Forderungen werden automatisch in diesen Importordner gespeichert, der dann parallel zu "Aktuell" und "Archiv" angelegt wird. Von hier aus können Sie die importierten Aufstellungen an den gewünschten Ort verschieben (Siehe: Forderungsaufstellung verschieben).

# **Forderungsaufstellung erstellen**

Sie lassen sich die Forderungsaufstellung ausrechnen und anzeigen mit der Schaltfläche: Forderung berechnen.

Sie können hierbei zwischen vollständiger Ausgabe wählen und der verkürzten Ausgabe.

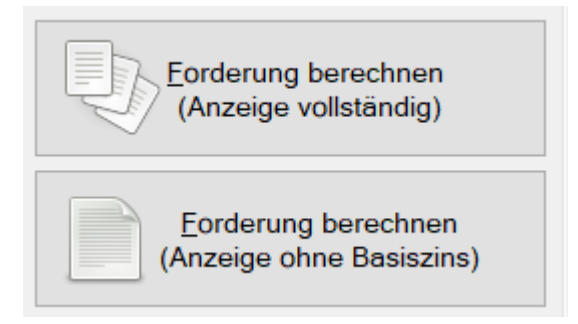

Bei der verkürzten Ausgabe werden die Basiszinszeiträume nicht aufgeführt. An der Berechnung ändert sich natürlich nichts. Dies reduziert den Papierbedarf um bis zu 2/3. Wenn gewünscht kann natürlich jederzeit noch nachträglich die vollständige Ausgabe nachgeholt werden.

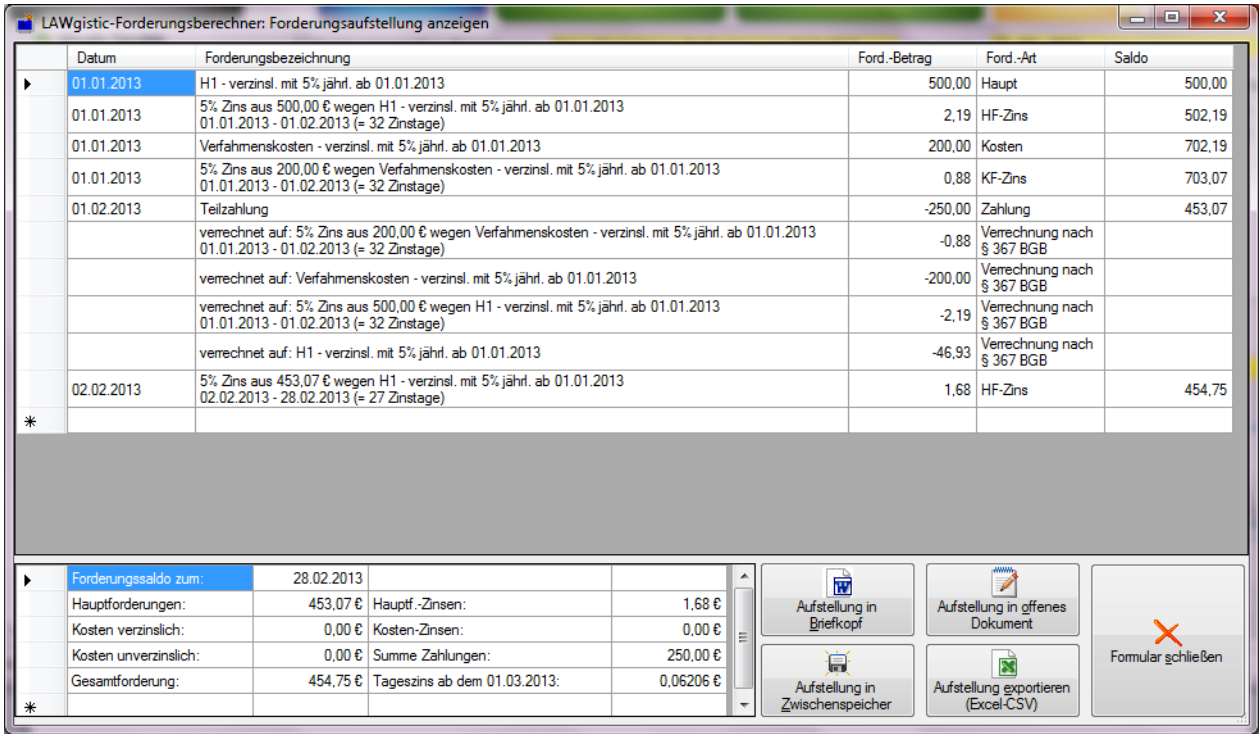

Sie können die Aufstellung jedoch auch direkt ausgeben über die Symbolleiste:

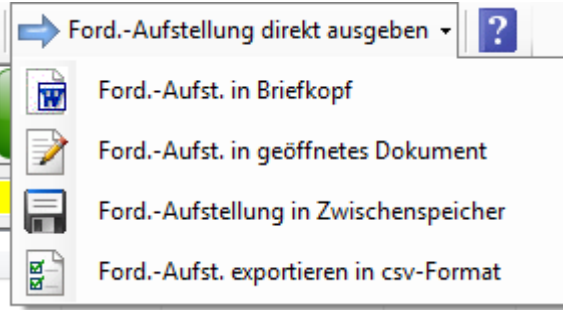

## **Forderungsaufstellung - Ausgabevarianten**

Sie haben vier Möglichkeiten der Ausgabe der Forderungsaufstellung.

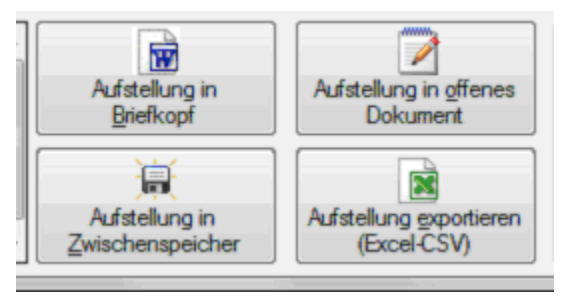

## **In Briefkopf**

Sobald Sie Ihre Forderungsaufstellung mit LAWgistic – Forderungsberechner fertiggestellt haben, können die Inhalte zur Rechnungserstellung an das Textverarbeitungsprogramm MS-Word weitergeleitet werden. Hier sind noch beliebige Veränderungen an der Forderungsaufstellung möglich.

## **In offenes Dokument**

In diesem Fall, wird die Forderungsaufstellung in das gerade aktive Worddokument an der Cursor-Position geschrieben. Sie können also ein Worddokument öffnen und mit einem beliebigen Programm bearbeiten – auch anderen Anwaltsprogrammen -, hierüber Adressen pp. einfügen und anschließend LAWgistic – FoBe öffnen und die Forderungsaufstellung nebst Rechtsanwaltskosten an die Cursor-Position drucken.

## **In Zwischenspeicher**

Mit der Schaltfläche **"Text in Zwischenablage"** lösen Sie sich vollkommen von der Ausgabe-Anwendung. Die Forderungsaufstellung wird in den Zwischenspeicher des Systems übernommen und kann nun in alle gängigen Anwendungen eingefügt werden. Sei es in eine andere Textverarbeitung (StarOffice usw.), Berechnungsprogramme wie Excel oder in Emailprogramme wie Outlook.

## **In Excel-CSV**

Bei dieser Option wird die Aufstellung in eine Datei exportiert im sogenannten CSV-Format (= Kommagetrennte Werte). Dieses Format kann von sehr vielen anderen Programmen insbesondere Excel importiert und weiterverarbeitet werden.

# **Menü – Hilfe**

Hier kann die Programmhilfe aufgerufen werden.

Es kann zudem eine manuelle Updateprüfung durchgeführt werden (s. hierzu im Kapitel "Automatisches Update").

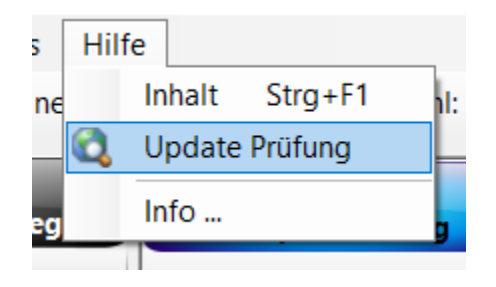

# **Automatisches Update**

Beim Programmstart prüft das Programm, ob auf der Webite von LAWgistic eine neuere Version des Programms abgelegt ist. Solange dies nicht der Fall ist, wird nichts weiter geschehen. Wird

#### festgestellt, dass Ihre Version veraltet ist, öffnet sich das folgende Formular:

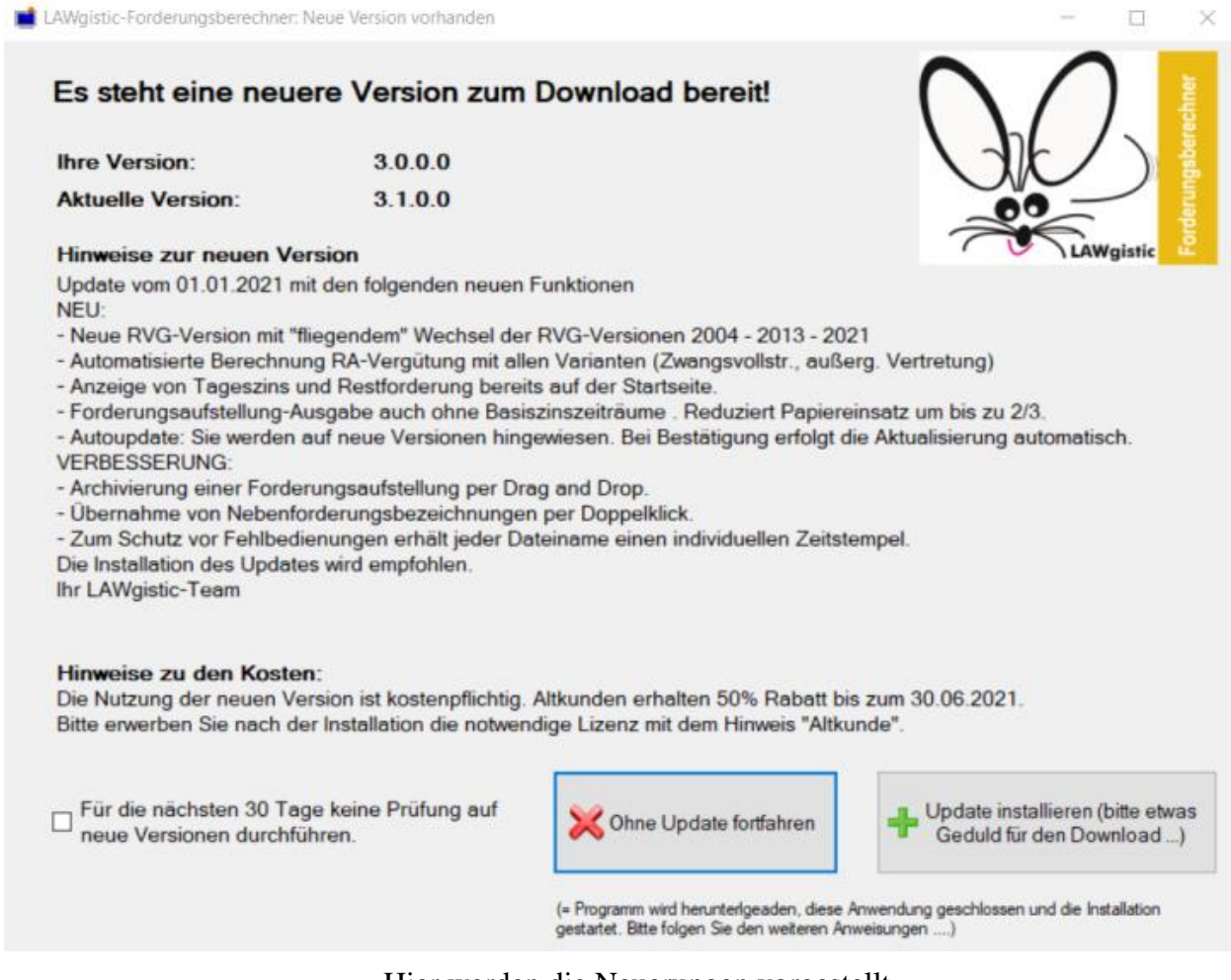

Hier werden die Neuerungen vorgestellt.

Zudem erfahren Sie, ob die neue Version kostenfrei ist (bei Fehlern und kleineren/mittleren Änderungen) oder kostenpflichtig ist (bei größeren Änderungen) ist. Sie können den Vorgang abbrechen oder die neue Version installieren.

# **LAWgistic – Werkzeuge für Juristen**

## **Weitere Produkte**

LAWgistic deckt alle wesentlichen Bedürfnisse der kleineren und mittleren Anwaltskanzlei ab.

Sie finden unsere Module im Web zum Download unter **[www.lawgistic.de](http://www.lawgistic.de/)**

Sie können auch gegen 3,00 EUR Schutzgebühr unter **[in](mailto:info@lawgistic.de)[fo@lawgistic.de](mailto:info@lawgistic.de)** eine CD mit sämtlichen Vollversionen anfordern.

Wir bieten Ihnen die folgenden Module an:

- **1. LAWgistic- Mandatsverwaltung**
- **2. LAWgistic- Textverwaltung**
- **3. LAWgistic- Vollstreckungsmodul**
- **4. LAWgistic- Buchhaltung**
- **5. LAWgistic- Adressverwaltung**
- **6. LAWgistic -Zivil/Familie**
- **7. LAWgistic -Strafkosten**
- **8. LAWgistic- Forderungsberechnung**
- **9. LAWgistic- Betreuervergütung**

Alle Module können einzeln bezogen werden oder auch als Paket. Sie sind aufeinander abgestimmt.

# **Updates**

Programm-Updates erhalten Sie zudemauf unserer Website zum Download oder von unserem Kundenservice.

Die Angaben hierzu finden Sie unter Kontakt.

Wir empfehlen auch sich im Software-Newletter einzutragen. Hiermit informieren wir über Änderungen und Rabatte.

## **Kontakt**

Weitere Infos zu LAWgistic - Forderungsberechner und anderen Produkten rund um das anwaltliche Kostenrecht erhalten Sie unter:

<http://www.lawgistic.de/>

und

<mailto:info@lawgistic.de>

oder direkt unter

LAWgistic – Werkzeuge für Juristen

Robinienweg 4,

51688 Wipperfürth